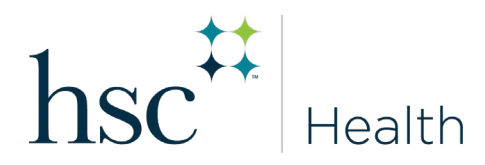

## **HOW TO ENTER IMMUNIZATIONS & RECORDS**

- Log in to Medicat at **unthsc.medicatconnect.com**
- Select **Immunization** from drop down
- Select **Enter Dates**
	- o Enter exact dates and vaccine/test received. *Example: Hep B Vaccine mm/dd/yyyy*
- Select **Submit**
- Select **Upload**
- Choose **type of document** to upload (i.e., Immunization Record)
- Select **File**
- Scan/attach document
- **Save/Submit**

\*\*\*Remember, when entering immunization dates, you must also scan and upload supporting documents.

## **HOW TO VIEW MISSING REQUIREMENTS**

- Log in to **Medicat**
- Select **Immunizations**
- Select **View History**
- Select **Print** to view
- Missing requirements will be listed as the last item on the page.